# I<sup>2</sup>C Load Switch GUI and EVM Board

# **User's Guide**

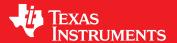

Literature Number: SLVU999C October 2013–Revised October 2014

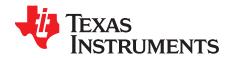

## **Contents**

| 1   | Description            |                                                     |    |
|-----|------------------------|-----------------------------------------------------|----|
|     | 1.1                    | Typical Applications                                | 4  |
|     | 1.2                    | Features                                            |    |
| 2   | Electri                | cal Performance Specifications                      | 5  |
| 3   |                        | - System Requirements - Windows 7 or XP             |    |
| 4   | Device GUI SW          |                                                     |    |
|     | 4.1                    | High Level Functionality                            | 8  |
|     | 4.2                    | Select U1 – U7                                      |    |
|     | 4.3                    | GPIO Mode or I <sup>2</sup> C Mode for Each Channel | 10 |
|     | 4.4                    | SwitchALL™ Functionality and Mode Registers         | 11 |
|     | 4.5                    | Scripting Functionality                             | 13 |
| 5   | Schematics and Layouts |                                                     | 21 |
|     | 5.1                    | Schematics                                          | 21 |
|     | 5.2                    | Layouts                                             | 24 |
| 6   | EVM S                  | etup                                                | 28 |
|     | 6.1                    | List of Test Points and Jumpers                     | 28 |
|     | 6.2                    | EVM USB Powered Mode                                | 29 |
|     | 6.3                    | EVM External Powered Mode                           | 30 |
| 7   | Load S                 | witch Performance                                   | 30 |
|     | 7.1                    | Switch Parallel Configuration Mode                  | 34 |
| Rev | ision Hist             | orv                                                 | 35 |

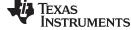

#### www.ti.com

## **List of Figures**

| 1  | Select Run Administrator When Executing the Installer                            | 5  |
|----|----------------------------------------------------------------------------------|----|
| 2  | I <sup>2</sup> C Load Switch Application Installer                               | 5  |
| 3  | Python Installer                                                                 | 6  |
| 4  | I <sup>2</sup> C Load Switch Board and USB2ANY Setup                             | 6  |
| 5  | I <sup>2</sup> C Load Switch GUI Application Window                              | 7  |
| 6  | Description of the Different Control in the GUI                                  | 8  |
| 7  | Ways to Select Device Control                                                    | 9  |
| 8  | Set GPIO Mode or I <sup>2</sup> C Mode on Different Channels                     | 10 |
| 9  | Set U1 Mode1 Register to CH1 Enabled                                             | 11 |
| 10 | Set U2 Mode1 Register to CH2 Enabled                                             | 12 |
| 11 | Set SwitchALL™ Control to MODE1 to Send SwitchALL™ Command                       | 12 |
| 12 | Launch Script Window                                                             | 14 |
| 13 | Python Script Window Pops Up                                                     | 14 |
| 14 | Select Start Recording                                                           | 15 |
| 15 | Python Script Window Begins Flashing Green                                       | 15 |
| 16 | GUI Screen after Clicking U2 CH1 Controls                                        | 16 |
| 17 | Python Script Window after Recording after Clicking U2 CH1 Controls              | 16 |
| 18 | Python Script Window Stop Recording                                              | 17 |
| 19 | Save Python Script Window                                                        | 17 |
| 20 | Must Enter the .py at the End of the File Name to Save the Python File Correctly | 18 |
| 21 | Select Exit on the Device GUI                                                    | 18 |
| 22 | Open Test_gui_script.py File                                                     | 19 |
| 23 | Run the Recorded Script                                                          | 19 |
| 24 | U2 Settings after Executing the Module and Running the Script                    | 20 |
| 25 | I <sup>2</sup> C Load Switch EVM Board Schematic (1 of 3)                        | 21 |
| 26 | I <sup>2</sup> C Load Switch EVM Board Schematic (2 of 3)                        | 22 |
| 27 | I <sup>2</sup> C Load Switch EVM Board Schematic (3 of 3)                        | 23 |
| 28 | I <sup>2</sup> C Load Switch EVM Board Top Assembly                              | 24 |
| 29 | I <sup>2</sup> C Load Switch EVM Board Bottom Assembly                           | 25 |
| 30 | I <sup>2</sup> C Load Switch EVM Board Top Side (Minus GND Pour)                 | 26 |
| 31 | I <sup>2</sup> C Load Switch EVM Board Bottom Side (Minus GND Pour)              | 27 |
| 32 | Programmable Slew Rate Control                                                   | 31 |
| 33 | Programmable Turn on Delay Time                                                  | 32 |
| 34 | Programmable Output Discharge (Fall Time Control)                                | 33 |
| 35 | TPS22993 All Four Switches Connected in Parallel Configuration                   | 34 |

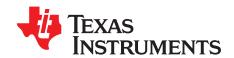

# PC Load GUI and EVM Board

The I $^2$ C Load Switch EVM Board contains two quad channel load switch devices that are ultra-low resistance (R $_{ON}$ ) with I $^2$ C programmable slew rate, delay time, and QOD channel. The I $^2$ C Load switch EVM is available for both the TPS22993 and the TPS22994. Multiple I $^2$ C load switch EVM boards may be connected together and controlled via a single I $^2$ C master.

#### 1 Description

The I<sup>2</sup>C Load Switch is a multi-channel low  $R_{ON}$  load switch with user selectable controlled turn on. The device contains four N-channel MOSFET devices that can operate over an input voltage range of 1.0 V to 3.6 V. The switch is controlled by I<sup>2</sup>C making it ideal for usage with processors that have limited GPIO available. The rise time of the I<sup>2</sup>C Load Switch device is internally controlled in order to avoid inrush current. The I<sup>2</sup>C Load Switch has five programmable slew rate options. The device also has adjustable ON-delay as well as selectable quick output discharge (QOD) resistance.

The device can operate in either GPIO or I<sup>2</sup>C mode. The default mode of operation is GPIO control through the ONx pins. The address pins can be tied high or low to assign seven unique addresses.

The I<sup>2</sup>C Load Switch is available in a space-saving WQFN package (0.4-mm pitch) and is characterized for operation over the free-air temperature range of –40°C to 85°C.

## 1.1 Typical Applications

- Ultrabooks™
- Notebooks and Netbooks
- Tablet PC

- Consumer Electronics
- Smartphones
- Servers

#### 1.2 Features

- EVM contains two I<sup>2</sup>C Load Switch devices, for a total of 8 independently controlled channels
  - Additional I<sup>2</sup>C Load Switch EVMs can be daisy chained (up to 4 EVMs) to give a total of 28 channels that can be controlled independently via I<sup>2</sup>C
- I<sup>2</sup>C control interface allows user to use any I<sup>2</sup>C capable microcontroller for evaluation of the EVM
  - TI I<sup>2</sup>C capable microcontroller module (USB2ANY) included in EVM kit
  - Daisy chained EVMs can only be controlled through I<sup>2</sup>C mode. USB2ANY can control only 2 devices through GPIO on the board it is directly connected to. The GPIO control for these 2 devices is accessed through the U1 and U2 tabs regardless of I<sup>2</sup>C address.
- Status LEDs for each channel output allows for quick debug of setup
- VIN input voltage range: 1V to 3.6V
- VBIAS voltage range: 4.5V to 17.2V
  - Suitable for 2S/3S/4S Li-ion battery topologies
- TPS22993 is capable of up to 1.2 A continuous current per channel
- TPS22994 is capable of up to 1.0 A continuous current per channel

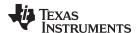

#### 2 Electrical Performance Specifications

For TPS22993 specifications refer to datasheet (SLVSCA3)

For TPS22994 specifications refer to datasheet (SLVSCL4)

#### 3 Setup – System Requirements - Windows 7 or XP

(A) To install the software run the setup.application from the link below <a href="http://www.ti.com/tool/tps22993evm-033">(http://www.ti.com/tool/tps22993evm-033</a>) by right clicking and saying "Run as Administrator, see Figure 1.

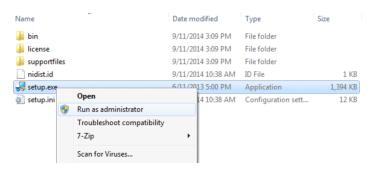

Figure 1. Select Run Administrator When Executing the Installer

(B) You should see a pop up window asking you to install the software click "Yes" and then you should see the window in Figure 2 pop up and click "Next" and agree to the terms and conditions in the installer.

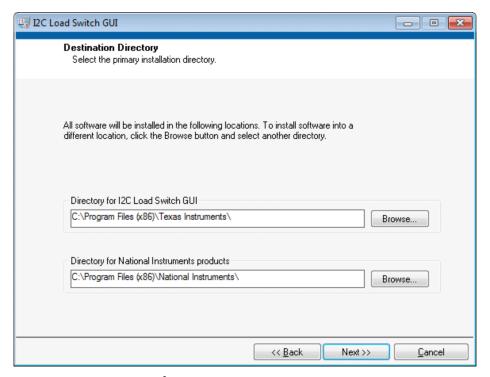

Figure 2. I<sup>2</sup>C Load Switch Application Installer

(C) You will see a Python installer begin, see Figure 3, let the installer complete and then click OK.

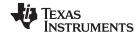

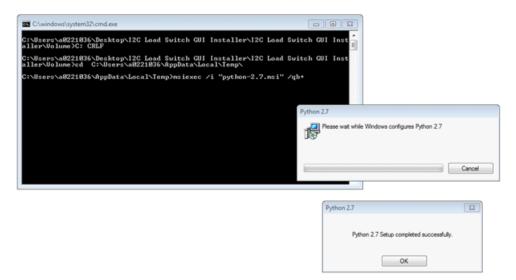

Figure 3. Python Installer

(D) Connect the USB cable to the USB2ANY and then to the computer and connect the ribbon cable to the EVM board. The setup should look like Figure 4 when you are done.

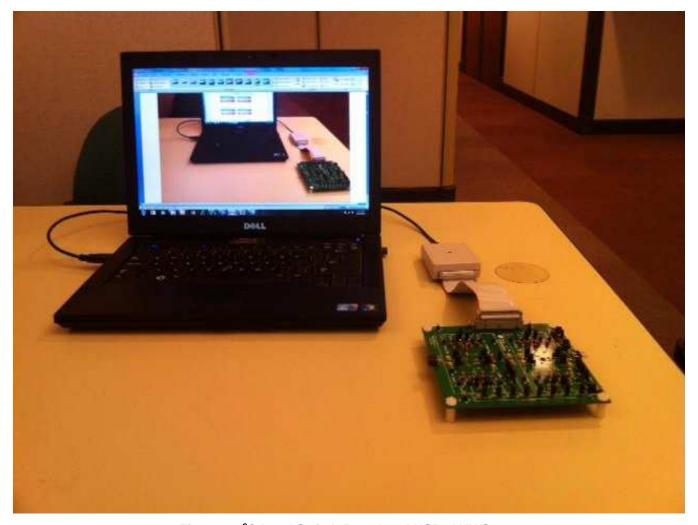

Figure 4. I<sup>2</sup>C Load Switch Board and USB2ANY Setup

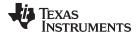

#### 4 Device GUI SW

#### **CAUTION**

Do not launch the I<sup>2</sup>C Load Switch GUI Application without having the USBB2ANY plugged into the computer first.

- (A) Go to All Programs >>> Texas Instrument >> I2C Load Switch GUI to launch the application.
- (B) The I<sup>2</sup>C Load Switch GUI application window should pop on your screen, see Figure 5.
- (C) You are ready to begin using the software and the demo board.

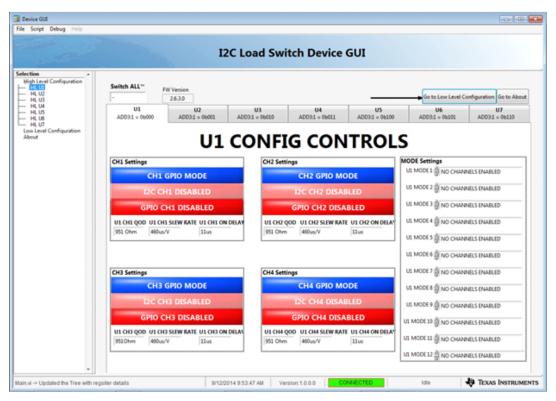

Figure 5. I<sup>2</sup>C Load Switch GUI Application Window

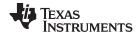

#### 4.1 High Level Functionality

- (A) The HL U1 U7 Tabs contain high level controls that set the device to specific register settings. Each change in the control value results in a register write to the device.
- (B) There are 6 different controls for each channel on the device
  - CHx GPIO/I2C Mode
  - CHx I2C Disable/Enable
  - CHx GPIO Disable/Enable
  - CHx QOD resistance
  - CHx Turn On Slew Rate
  - CHx Turn On Delay Time
- (C) The GUI also provides Mode Register Controls for each device
- (D) The SwitchALL™ control communicates with all devices simultaneously.
- (E) See Figure 6 showing the different controls (SwitchALL™, Channel Controls, MODE Registers)

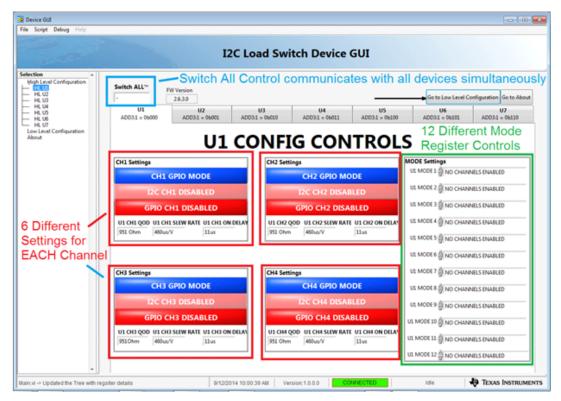

Figure 6. Description of the Different Control in the GUI

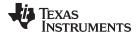

#### 4.2 Select U1 - U7

- (A) You can navigate to the controls for U1 U7 in two different ways.
- (B) The first way is by clicking the device tab (U1, U2, U3, etc.).
- (C) The second way is by clicking the high level functions on the left side of the screen, see Figure 7.
- (D) Be sure that the I<sup>2</sup>C address is properly configured using jumper points JP7, JP9, JP11, JP20, JP22, and JP23. The configured address should correspond to the address appearing on the specific device tab.

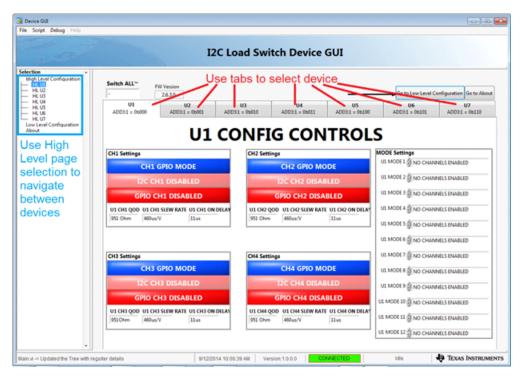

Figure 7. Ways to Select Device Control

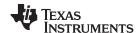

#### 4.3 GPIO Mode or f C Mode for Each Channel

(A) The CHx GPIO Mode/I<sup>2</sup>C Mode Control will set the channel on that specific device to respond to either the GPIO Enable Pin or the I<sup>2</sup>C EN register bit. See Figure 8 showing CH1 and CH2 of U1 are set to the 2 different modes.

(B) Also the disable/enable control for the alternate mode will become inactive to the user. In Figure 8, I<sup>2</sup>C CH1 Disable is pink which indicates this does not have an effect on the output of CH1 and this is the same for GPIO CH2 Disabled; the user will not be able to change the value on the high level page until the channel mode selection has been changed. Figure 8 shows the controls that are active and deactivated for CH1 and CH2.

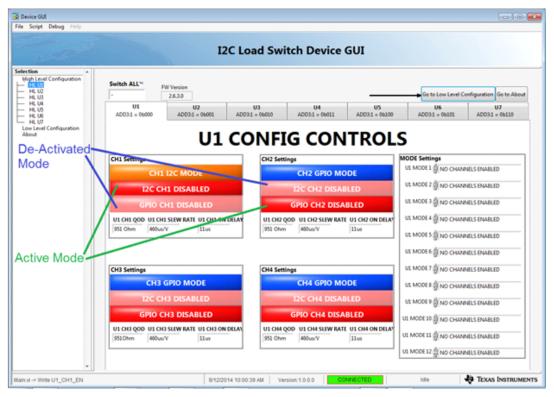

Figure 8. Set GPIO Mode or I<sup>2</sup>C Mode on Different Channels

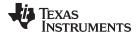

#### 4.4 SwitchALL™ Functionality and Mode Registers

- (A) To use the SwitchAll™ function, the GUI CONFIG controls for all channels must be set to the I²C Mode, and the I²C communication must be enabled.
- (B) You can use the SwitchALL™ functionality by configuring the Mode Register controls for each specific mode register on the two devices.
- (C) For example U1 MODE1 is configured to enable CH1 only and U2 MODE1 is configured to enable CH2 only, you must set these first before sending the SwitchALL™ command, see Figure 9 and Figure 10.
- (D) Once you set the SwitchALL™ control to MODE1 then SwitchALL™ command will be sent to both devices and each device will respond according to how you have configured the MODE1 register for that device, see Figure 11.

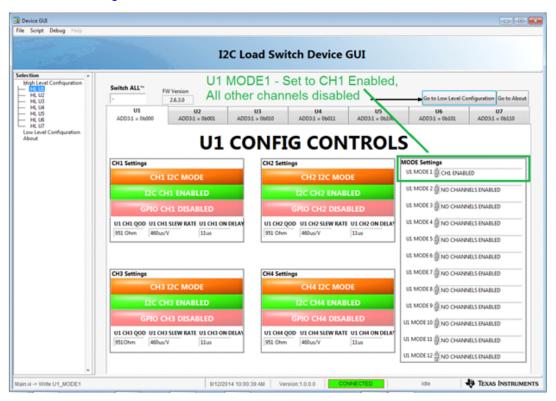

Figure 9. Set U1 Mode1 Register to CH1 Enabled

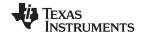

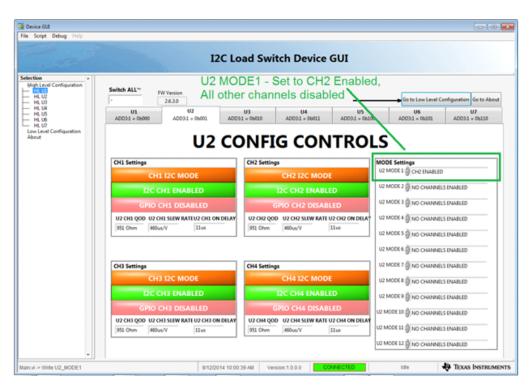

Figure 10. Set U2 Mode1 Register to CH2 Enabled

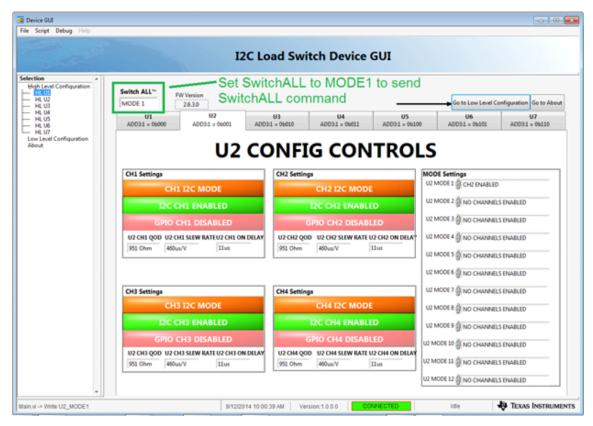

Figure 11. Set SwitchALL™ Control to MODE1 to Send SwitchALL™ Command

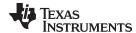

#### 4.5 Scripting Functionality

- (A) Restart the Device GUI to insure the GUI starts with the known default values.
- (B) Go to the drop down menu Script >> Launch window as shown in Figure 12.
- (C) A Python scripting window should be launched named Untitled as shown in Figure 13.
- (D) Go to the drop down menu Script >> Start Recording, see Figure 14
- (E) The Python script should begin flashing green and additional text should show up in the window, see Figure 15.
- (F) You are now ready to record the actions in the  $I^2C$  Load Switch GUI. Click on the U2 tab to select device U2. Click on CH1 GPIO Mode it should transition to CH1 I2C MODE, Click on I2C CH1 Disable and it should transition to I2C CH1 Enabled and turn Green, Click on U2 CH1 QOD and select 110  $\Omega$ , Click on U2 CH1 Slew Rate and select 250  $\mu$ s/V, and Click on U2 CH1 ON Delay and select 105  $\mu$ s.
- (G) Your GUI screen should look like Figure 16 after you have finished clicking the controls.
- (H) These steps should have been recorded in the Python script GUI, see Figure 17.
- (I) Go to the script drop down menu and select Stop Recording, see Figure 18. The Python window should now have the GUI.\_\_del\_\_() command added to the last of the script and the Python window should have stopped flashing green.
- (J) Open the Python window and go to File >> Save As, see Figure 19
- (K) Browse to the Desktop and put the file name as test\_gui\_script.py (to save the file, you must enter the .py file extension at the end of the file name, for example, test.py) and save it to the desktop, see Figure 20.
- (L) Go to the I<sup>2</sup>C Load Switch GUI and Select File>> Exit, see Figure 21 to exit the application.
- (M) Restart the application and go to Script >>> Launch Window.
- (N) In the Python window go to File >> Open>> and Browse to the test\_gui\_script.py file on the desktop, see Figure 22.
- (O) In the Python window go to Run >> Run Module, see Figure 23. The Python script should run and another python window should pop us saying Script Completed Successfully.
- (P) The I<sup>2</sup>C Load Switch GUI setting for U2 CH2 should now be updated to the setting from the recording after restarting the application and running the script, see Figure 24.

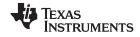

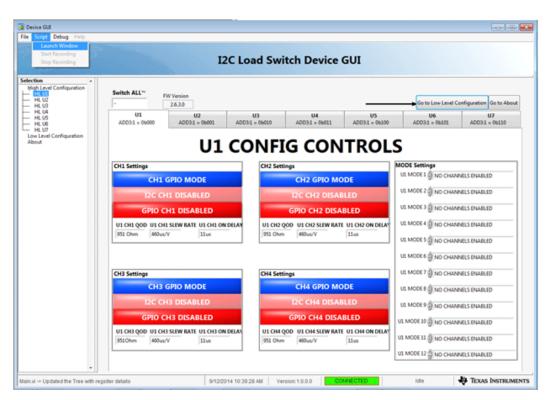

Figure 12. Launch Script Window

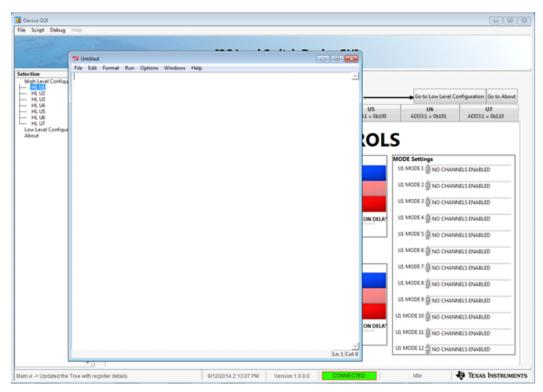

Figure 13. Python Script Window Pops Up

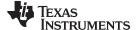

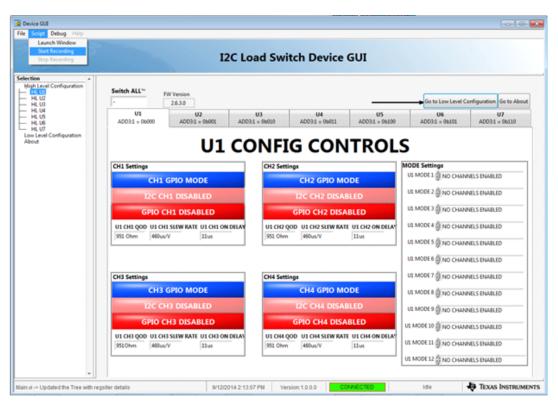

Figure 14. Select Start Recording

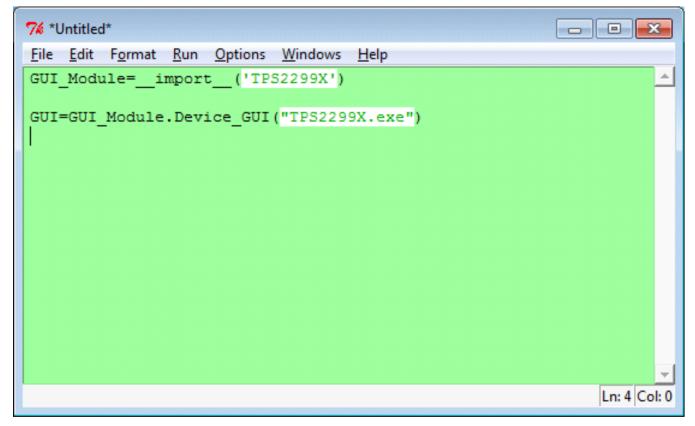

Figure 15. Python Script Window Begins Flashing Green

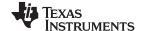

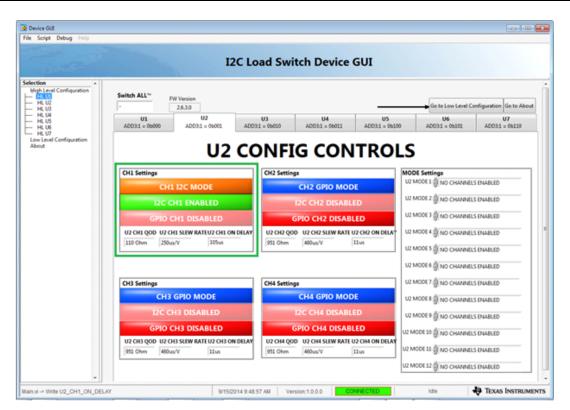

Figure 16. GUI Screen after Clicking U2 CH1 Controls

```
File Edit Format Run Options Windows Help

GUI_Module=_import__('TPS2299X')

GUI=GUI_Module.Device_GUI("TPS2299X.exe")

GUI.write_register("U2-Control", "Control", 16)

GUI.write_register("U2-Config", "CH1_Config", 12)

GUI.write_register("U2-Config", "CH1_Config", 8)

GUI.write_register("U2-Config", "CH1_Config", 40)

Ln:4 Col:0
```

Figure 17. Python Script Window after Recording after Clicking U2 CH1 Controls

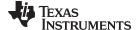

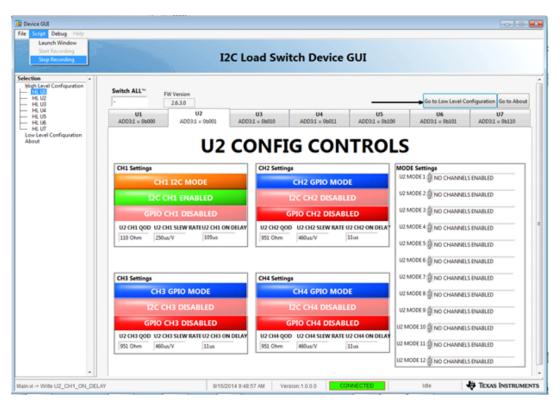

Figure 18. Python Script Window Stop Recording

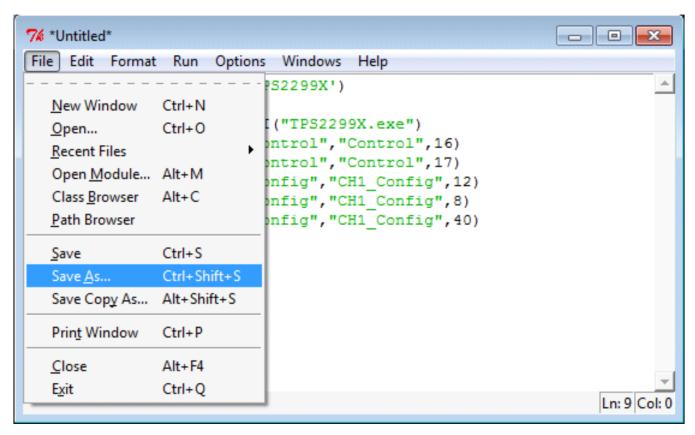

Figure 19. Save Python Script Window

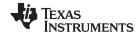

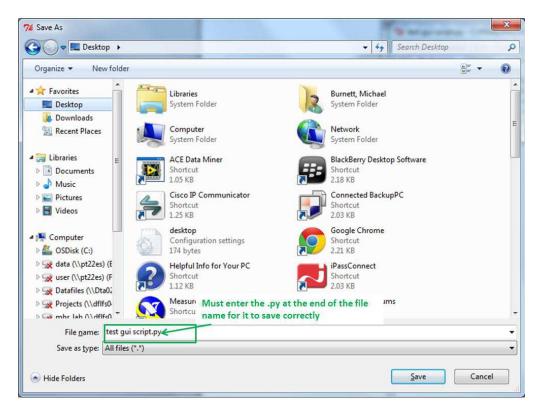

Figure 20. Must Enter the .py at the End of the File Name to Save the Python File Correctly

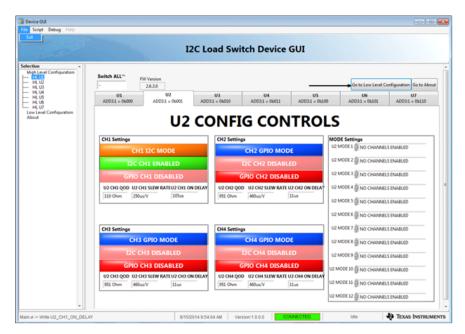

Figure 21. Select Exit on the Device GUI

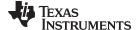

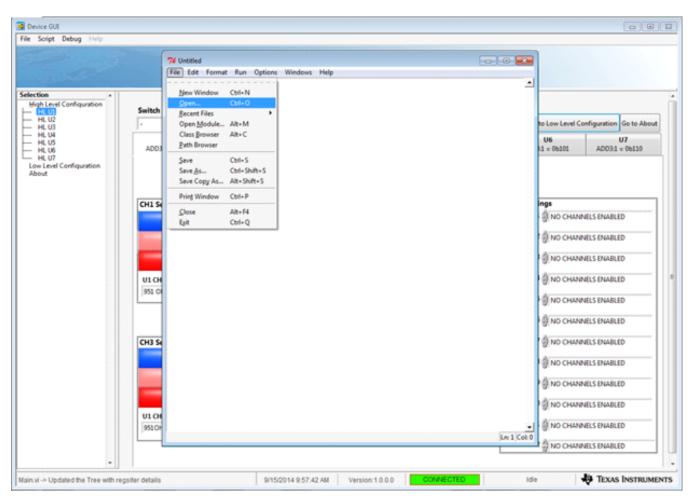

Figure 22. Open Test\_gui\_script.py File

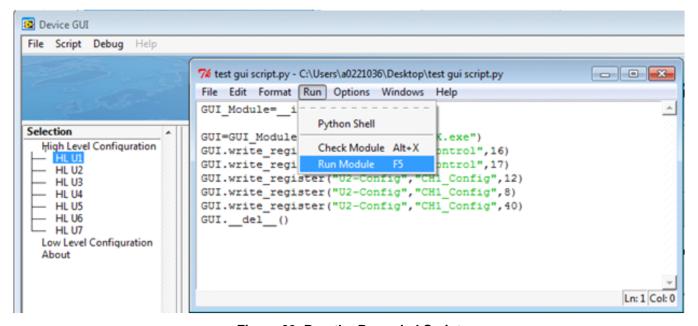

Figure 23. Run the Recorded Script

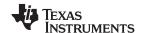

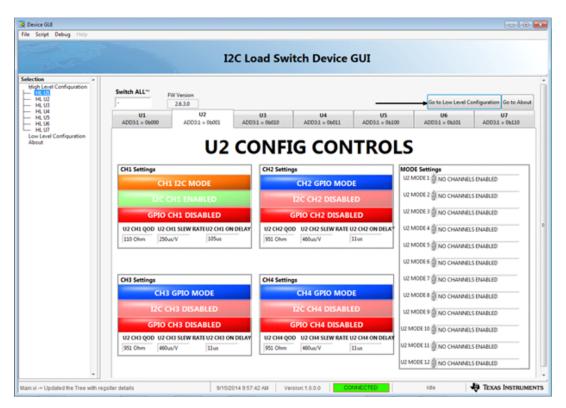

Figure 24. U2 Settings after Executing the Module and Running the Script

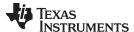

Schematics and Layouts www.ti.com

#### **Schematics and Layouts** 5

#### 5.1 **Schematics**

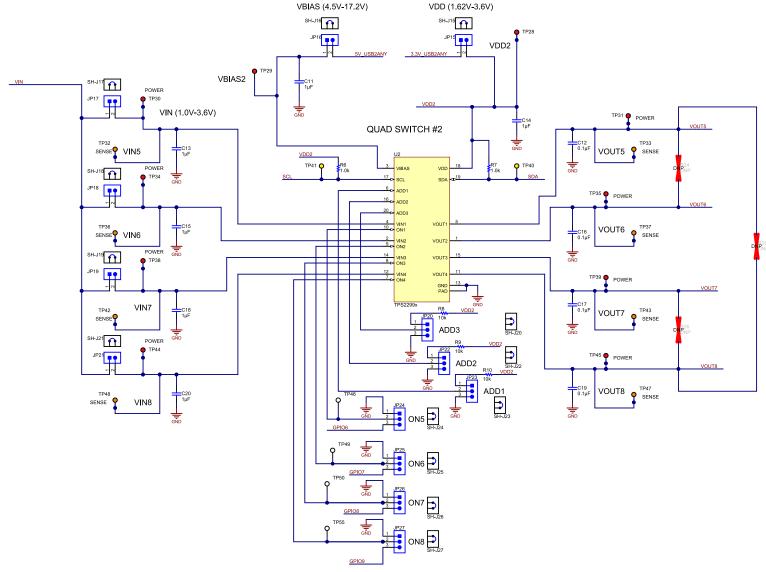

Figure 25. I<sup>2</sup>C Load Switch EVM Board Schematic (1 of 3)

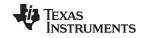

Schematics and Layouts www.ti.com

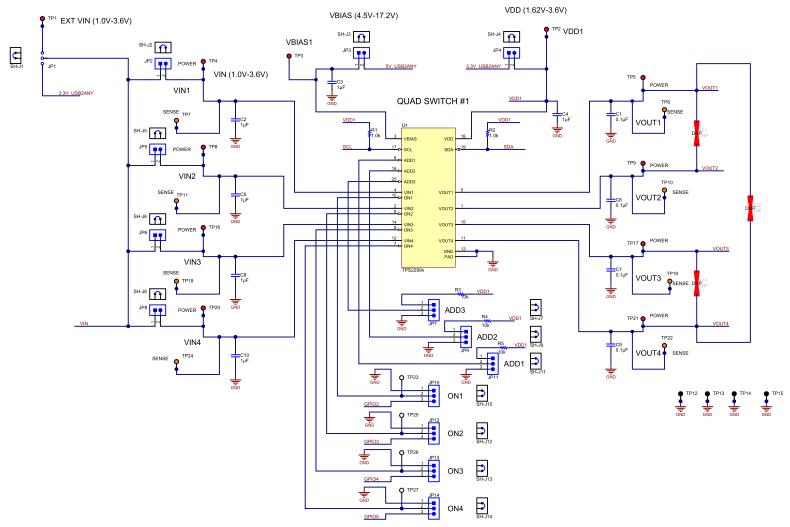

Figure 26. I<sup>2</sup>C Load Switch EVM Board Schematic (2 of 3)

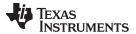

Schematics and Layouts www.ti.com

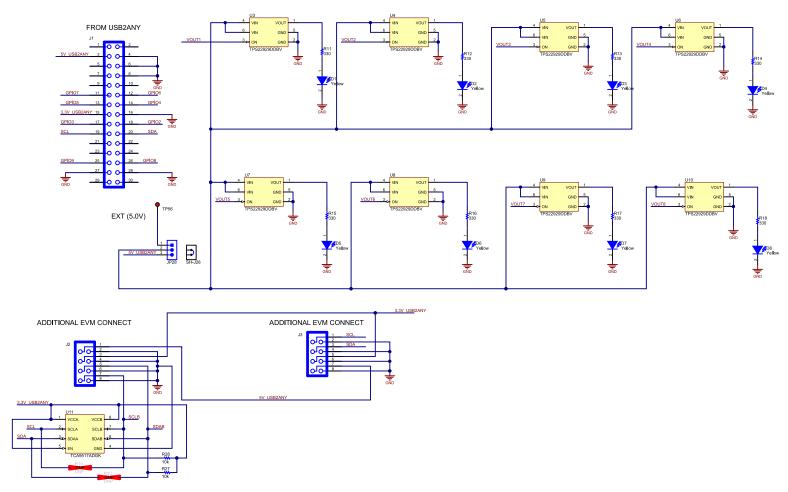

Figure 27. I<sup>2</sup>C Load Switch EVM Board Schematic (3 of 3)

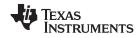

#### 5.2 Layouts

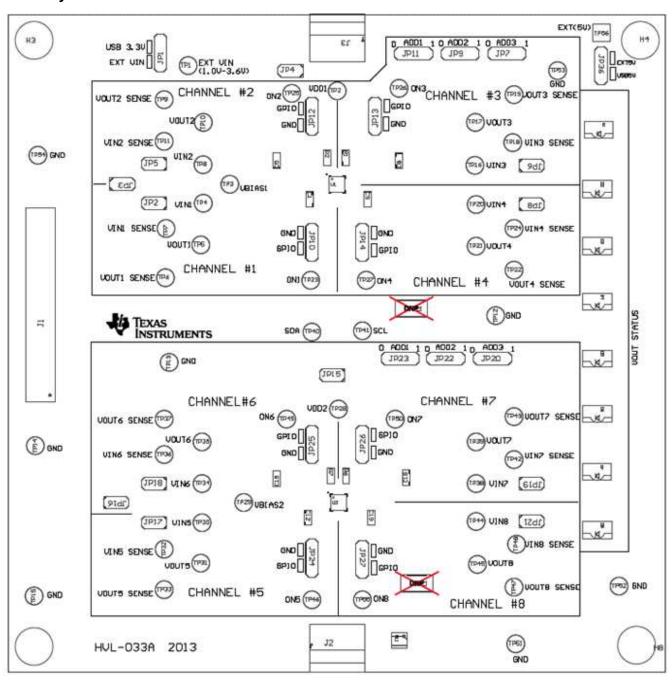

Figure 28. I<sup>2</sup>C Load Switch EVM Board Top Assembly

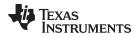

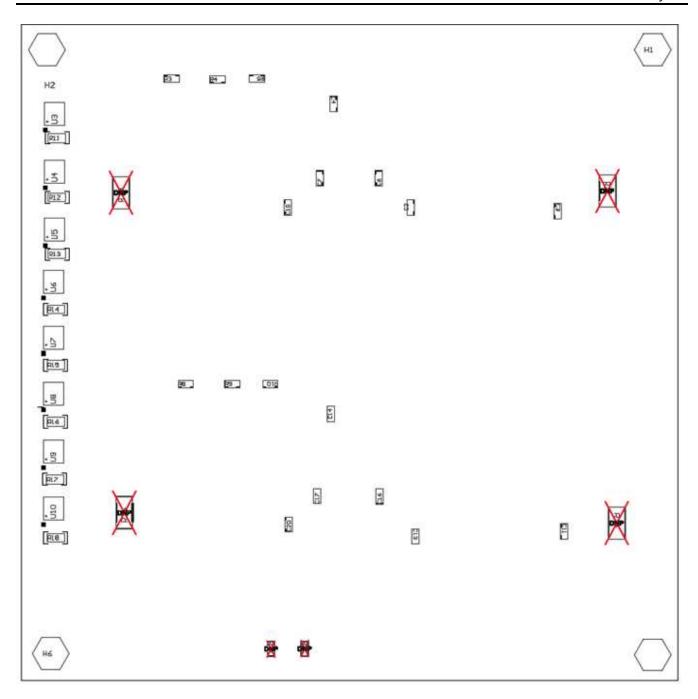

Figure 29. I<sup>2</sup>C Load Switch EVM Board Bottom Assembly

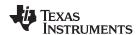

Schematics and Layouts www.ti.com

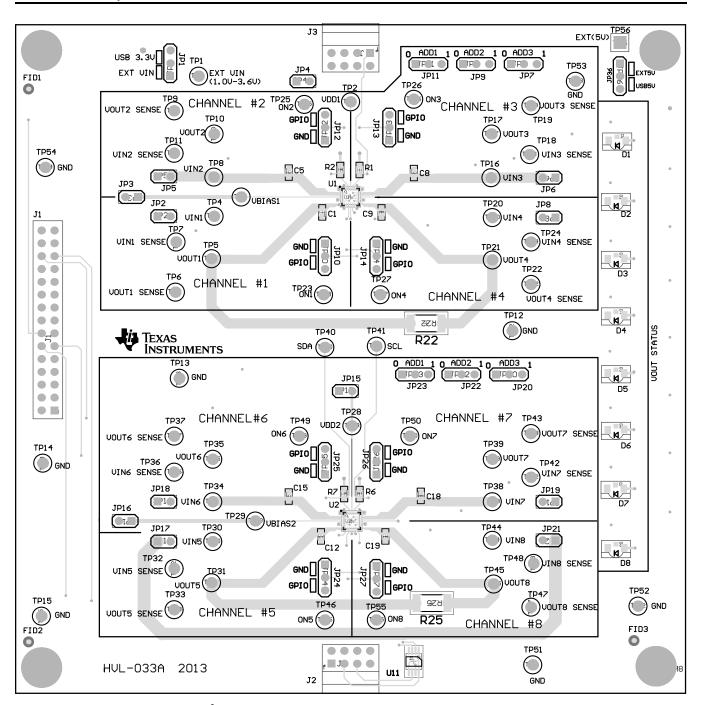

Figure 30. I<sup>2</sup>C Load Switch EVM Board Top Side (Minus GND Pour)

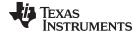

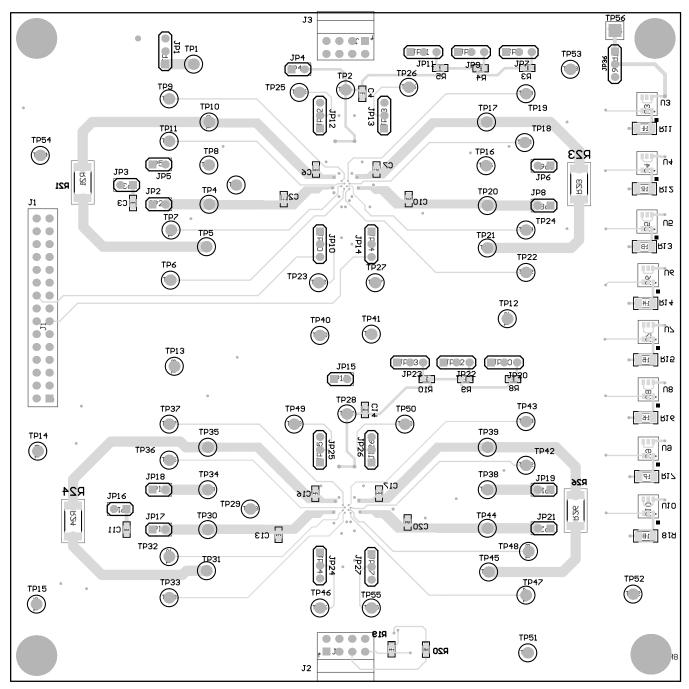

Figure 31. I<sup>2</sup>C Load Switch EVM Board Bottom Side (Minus GND Pour)

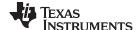

EVM Setup www.ti.com

### 6 EVM Setup

Use Table 1 to connect to the EVM. Two operating modes will be explained further in Section 6.2 and Section 6.3. A valid voltage level for VIN, VDD, and VBIAS must be present for proper switch operation.

### 6.1 List of Test Points and Jumpers

**Table 1. Functions of Test Points and Jumpers** 

| Test<br>Points | Name           | Description                                              | Default Setting      |
|----------------|----------------|----------------------------------------------------------|----------------------|
| J1             | USB2ANY Cable  | Connects the USB2ANY to the EVM                          | Connected            |
| J2             | AUX EVM Bottom | Allows for an additional EVM connected to the EVM in use | Not Connected        |
| J3             | AUX EVM Top    | Allows for an additional EVM connected to the EVM in use | Not Connected        |
| JP1            | EXT VIN /USB   | Connects 3p3V USB2ANY or EXTPOWER VIN to VIN1-8 Jumpers  | Short to USB 3.3 V   |
| JP2            | VIN1           | Connects voltage to VIN1                                 | Short                |
| JP3            | VBIAS1 /USB    | Connects 5V USB2ANY voltage to VBIAS1                    | Short                |
| JP4            | VDD1           | Connects 3.3V USB2ANY voltage to VDD1                    | Short                |
| JP5            | VIN2           | Connects voltage to VIN2                                 | Short                |
| JP6            | VIN3           | Connects voltage to VIN3                                 | Short                |
| JP7            | ADD3           | Connects SWITCH1 ADD3 to GND or VDD1 (thru 10K ohms)     | Short JP7 to 0       |
| JP8            | VIN4           | Connects voltage to VIN4                                 | Short                |
| JP9            | ADD2           | Connects SWITCH1 ADD2 to GND or VDD1 (thru 10K ohms)     | Short JP9 to 0       |
| JP10           | ON1            | Connects SWITCH1 ON1 to GND or GPIO2                     | Short JP10 pin2 to 3 |
| JP11           | ADD1           | Connects SWITCH1 ADD1 to GND or VDD1 (thru 10K ohms)     | Short JP11 to 0      |
| JP12           | ON2            | Connects SWITCH1 ON2 to GND or GPIO3                     | Short JP12 pin2 to 3 |
| JP13           | ON3            | Connects SWITCH1 ON3 to GND or GPIO4                     | Short JP13 pin2 to 3 |
| JP14           | ON4            | Connects SWITCH1 ON4 to GND or GPIO5                     | Short JP14 pin2 to 3 |
| JP15           | VDD2           | Connects 3.3V USB2ANY voltage to VDD2                    | Short                |
| JP16           | VBIAS2 /USB    | Connects 5V USB2ANY voltage to VBIAS2                    | Short                |
| JP17           | VIN5           | Connects voltage to VIN5                                 | Short                |
| JP18           | VIN6           | Connects voltage to VIN6                                 | Short                |
| JP19           | VIN7           | Connects voltage to VIN7                                 | Short                |
| JP20           | ADD3           | Connects SWITCH2 ADD3 to GND or VDD1 (thru 10K ohms)     | Short JP20 to 0      |
| JP21           | VIN8           | Connects voltage to VIN8                                 | Short                |
| JP22           | ADD2           | Connects SWITCH2 ADD2 to GND or VDD1 (thru 10K ohms)     | Short JP22 to 0      |
| JP23           | ADD1           | Connects SWITCH2 ADD1 to GND or VDD1 (thru 10K ohms)     | Short JP23 to 1      |
| JP24           | ON5            | Connects SWITCH2 ON1 to GND or GPIO6                     | Short JP24 pin2 to 3 |
| JP25           | ON6            | Connects SWITCH2 ON2 to GND or GPIO7                     | Short JP25 pin2 to 3 |
| JP26           | ON7            | Connects SWITCH2 ON3 to GND or GPIO8                     | Short JP26 pin2 to 3 |
| JP36           | EXT 5.0V       | Connects voltage for LED from switch                     | Short to USB5V       |
| TP1            | EXT VIN        | Connection point foe EXT VIN input                       |                      |
| TP2            | VDD1           | Connection point to VDD1                                 |                      |
| TP3            | VBIAS1         | Connection point to VBIAS1                               |                      |
| TP4            | VIN1           | Connection point to VIN1                                 |                      |
| TP5            | VOUT1          | Connection point to VOUT1                                |                      |
| TP6            | VOUT1 SENSE    | Connection point to VOUT1 SENSE                          |                      |
| TP7            | VIN2 SENSE     | Connection point to VIN2 SENSE                           |                      |
| TP8            | VIN2           | Connection point to VIN2                                 |                      |
| TP9            | VOUT2          | Connection point to VOUT2                                |                      |
| TP10           | VOUT2 SENSE    | Connection point to VOUT2 SENSE                          |                      |
| TP11           | VIN2 SENSE     | Connection point to VIN2 SENSE                           |                      |
| TP16           | VIN3           | Connection point to VIN3                                 |                      |
| TP12-15        | GND            | Connection point to AGND                                 |                      |
| TP17           | VOUT3          | Connection point to VOUT3                                |                      |

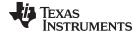

www.ti.com EVM Setup

Table 1. Functions of Test Points and Jumpers (continued)

| Test<br>Points | Name        | Description                     | Default Setting |
|----------------|-------------|---------------------------------|-----------------|
| TP18           | VIN3 SENSE  | Connection point to VIN3 SENSE  |                 |
| TP19           | VOUT3 SENSE | Connection point to VOUT3 SENSE |                 |
| TP20           | VIN4        | Connection point to VIN4        |                 |
| TP21           | VOUT4       | Connection point to VOUT4       |                 |
| TP22           | VOUT4 SENSE | Connection point to VOUT4 SENSE |                 |
| TP23           | ON1         | Connection point to ON1         |                 |
| TP24           | VIN4        | Connection point to VIN4        |                 |
| TP25           | ON2         | Connection point to ON2         |                 |
| TP26           | ON3         | Connection point to ON3         |                 |
| TP27           | ON4         | Connection point to ON4         |                 |
| TP28           | VDD2        | Connection point to VDD2        |                 |
| TP29           | VBIAS2      | Connection point to VBIAS2      |                 |
| TP30           | VIN5        | Connection point to VIN5        |                 |
| TP31           | VOUT5       | Connection point to VOUT5       |                 |
| TP32           | VIN2 SENSE  | Connection point to VIN2 SENSE  |                 |
| TP33           | VOUT5 SENSE | Connection point to VOUT5 SENSE |                 |
| TP34           | VIN6        | Connection point to VIN6        |                 |
| TP35           | VOUT6       | Connection point to VOUT6       |                 |
| TP36           | VIN6 SENSE  | Connection point to VIN6 SENSE  |                 |
| TP37           | VOUT6 SENSE | Connection point to VOUT5 SENSE |                 |
| TP38           | VIN7        | Connection point to VIN7        |                 |
| TP39           | VOUT7       | Connection point to VOUT7       |                 |
| TP40           | SDA         | Connection point to SDA         |                 |
| TP41           | SCL         | Connection point to SCL         |                 |
| TP42           | VIN7 SENSE  | Connection point to VIN7 SENSE  |                 |
| TP43           | VOUT7 SENSE | Connection point to VOUT7 SENSE |                 |
| TP44           | VIN8        | Connection point to VIN8        |                 |
| TP45           | VOUT8       | Connection point to VOUT8       |                 |
| TP46           | ON5         | Connection point to ON5         |                 |
| TP47           | VOUT8 SENSE | Connection point to VOUT8 SENSE |                 |
| TP48           | VIN8 SENSE  | Connection point to VIN8 SENSE  |                 |
| TP49           | ON6         | Connection point to ON6         |                 |
| TP50           | ON7         | Connection point to ON7         |                 |
| TP55           | ON8         | Connection point to ON8         |                 |
| TP51-54        | GND         | Connection point to AGND        |                 |

#### 6.2 EVM USB Powered Mode

When the jumpers are placed in the default setting described in Table 1. The USB2ANY module will supply all necessary power (VIN, VDD, VBIAS, and VLED) for both U1 and U2 load switches. The functionality of the load switches Trise, Tfall, Ton, and QOD can be programmed using the GUI commands and viewed by connecting a scope to the desired switch output. When powering the I<sup>2</sup>C Load Switch in the USB powered mode the user may **NOT** place excessive loads on the switch outputs. The USB2ANY power sources are limited to 500 mA.

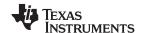

EVM Setup www.ti.com

#### 6.3 EVM External Powered Mode

External Power Sources can be connected directly to VIN, VDD, VBIAS, and VLED. To connect externally to VIN move JP1 shunt to pin1 to pin2 position, and connect power source to TP1. (VIN operating voltage levels are from 1.0V to 3.6V). When connecting VDD1 externally, remove JP4 shunt and connect power source to TP2, for VDD2 remove shunt from JP15 and connect voltage to TP28. (VDD operating range is 1.62 to 3.6 V). To connect directly to VBIAS1 remove JP3 shunt and connect power source to TP3. For VBIAS2 remove shunt from JP16 and connect power source to TP29. (VBIAS operating voltage levels are from 4.5 to 17.2 V). External voltage can be applied for the LED's place JP36 shunt on pin1 to 2 and connect voltage source to TP56. (VLED = 4 V - 5 V). By connecting an external power source to the VIN inputs the 1.2 A VOUT max continuous current limit may be exercised.

#### 7 Load Switch Performance

The I<sup>2</sup>C Load Switch enables the user to set different slew rate, delay the turn on time, and control the output discharge (or) turn off rate as desired using simple I<sup>2</sup>C commands. Examples of this flexibility are shown in the sections below. Each switch channel is configurable independent of the other switch channels.

Each switch channel is configurable independent of the other switch channels. Examples of this flexibility are shown in the following plots using these test conditions:

- VIN = 2.6 V
- VBIAS = 7.2 V
- CIN = 1 µF
- COUT = 0.1 µF
- Rload = 10 Ω
- Temp = Room (~25°C)

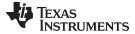

www.ti.com Load Switch Performance

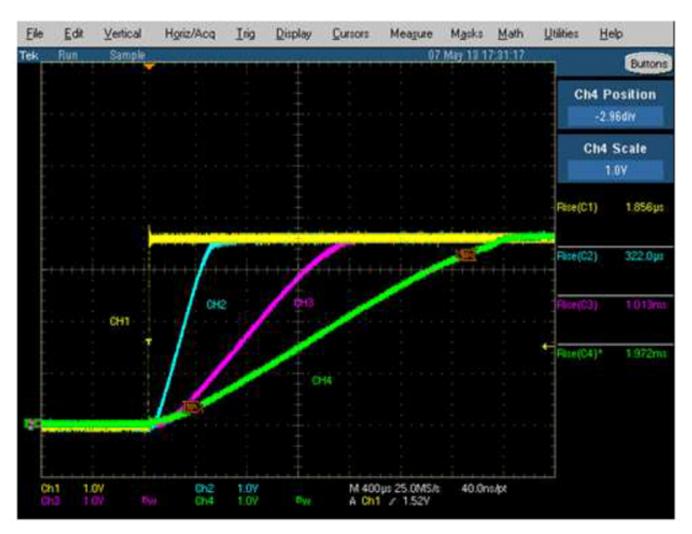

Figure 32. Programmable Slew Rate Control

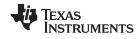

Load Switch Performance www.ti.com

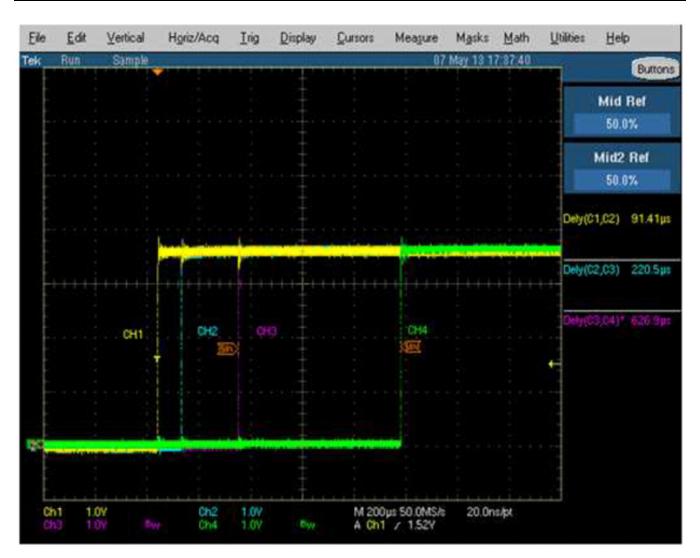

Figure 33. Programmable Turn on Delay Time

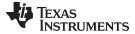

www.ti.com Load Switch Performance

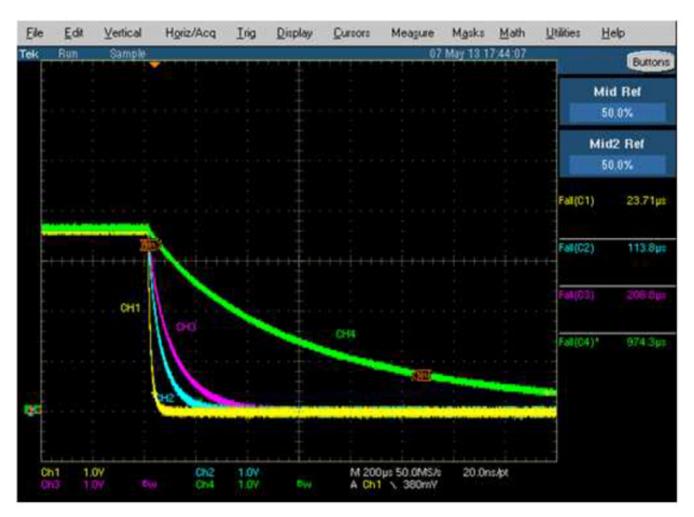

Figure 34. Programmable Output Discharge (Fall Time Control)

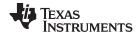

Load Switch Performance www.ti.com

#### 7.1 Switch Parallel Configuration Mode

Shorting resistors may be placed on the switch outputs to connect them in a parallel configuration; these resistors are not populated when shipped. Placing a 0  $\Omega$  2512 1W size resistor across R21 pads connects switch1 VOUT1 and VOUT2 in parallel, R22 connects VOUT1 and VOUT4 and R23 connects VOUT3 and VOUT4. Switch2 connects in the same manner using R24, R25, and R26. When connecting switches in parallel the continuous current drawn through the device may be increased, and the On resistance (Ron) across the parallel switch configuration is decreased. Figure 30 shows switch performance examples of the TPS22993 in parallel configuration.

#### TPS22993 Parallel Ron vs VIN @lloads =200mA, 800mA, 2.4A, 3.6A, 4.8A

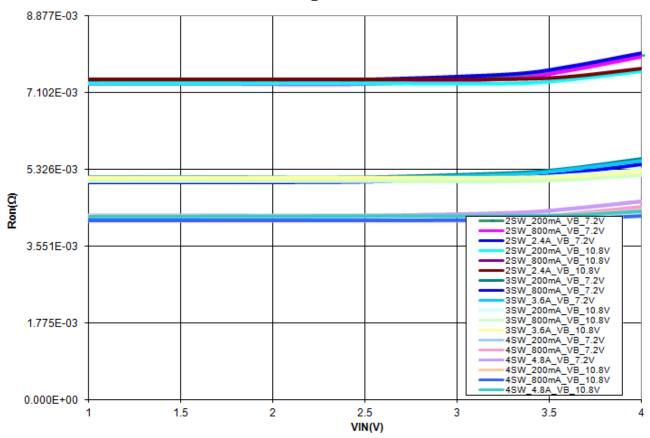

Figure 35. TPS22993 All Four Switches Connected in Parallel Configuration

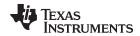

www.ti.com Revision History

## **Revision History**

| CI | Changes from B Revision (September 2014) to C Revision |   |  |  |
|----|--------------------------------------------------------|---|--|--|
| •  | Updated Functions of Test Points and Jumpers table.    | 2 |  |  |
| •  | Updated Functions of Test Points and Jumpers table.    | 2 |  |  |
|    |                                                        |   |  |  |

NOTE: Page numbers for previous revisions may differ from page numbers in the current version.

#### IMPORTANT NOTICE

Texas Instruments Incorporated and its subsidiaries (TI) reserve the right to make corrections, enhancements, improvements and other changes to its semiconductor products and services per JESD46, latest issue, and to discontinue any product or service per JESD48, latest issue. Buyers should obtain the latest relevant information before placing orders and should verify that such information is current and complete. All semiconductor products (also referred to herein as "components") are sold subject to TI's terms and conditions of sale supplied at the time of order acknowledgment.

TI warrants performance of its components to the specifications applicable at the time of sale, in accordance with the warranty in TI's terms and conditions of sale of semiconductor products. Testing and other quality control techniques are used to the extent TI deems necessary to support this warranty. Except where mandated by applicable law, testing of all parameters of each component is not necessarily performed.

TI assumes no liability for applications assistance or the design of Buyers' products. Buyers are responsible for their products and applications using TI components. To minimize the risks associated with Buyers' products and applications, Buyers should provide adequate design and operating safeguards.

TI does not warrant or represent that any license, either express or implied, is granted under any patent right, copyright, mask work right, or other intellectual property right relating to any combination, machine, or process in which TI components or services are used. Information published by TI regarding third-party products or services does not constitute a license to use such products or services or a warranty or endorsement thereof. Use of such information may require a license from a third party under the patents or other intellectual property of the third party, or a license from TI under the patents or other intellectual property of TI.

Reproduction of significant portions of TI information in TI data books or data sheets is permissible only if reproduction is without alteration and is accompanied by all associated warranties, conditions, limitations, and notices. TI is not responsible or liable for such altered documentation. Information of third parties may be subject to additional restrictions.

Resale of TI components or services with statements different from or beyond the parameters stated by TI for that component or service voids all express and any implied warranties for the associated TI component or service and is an unfair and deceptive business practice. TI is not responsible or liable for any such statements.

Buyer acknowledges and agrees that it is solely responsible for compliance with all legal, regulatory and safety-related requirements concerning its products, and any use of TI components in its applications, notwithstanding any applications-related information or support that may be provided by TI. Buyer represents and agrees that it has all the necessary expertise to create and implement safeguards which anticipate dangerous consequences of failures, monitor failures and their consequences, lessen the likelihood of failures that might cause harm and take appropriate remedial actions. Buyer will fully indemnify TI and its representatives against any damages arising out of the use of any TI components in safety-critical applications.

In some cases, TI components may be promoted specifically to facilitate safety-related applications. With such components, TI's goal is to help enable customers to design and create their own end-product solutions that meet applicable functional safety standards and requirements. Nonetheless, such components are subject to these terms.

No TI components are authorized for use in FDA Class III (or similar life-critical medical equipment) unless authorized officers of the parties have executed a special agreement specifically governing such use.

Only those TI components which TI has specifically designated as military grade or "enhanced plastic" are designed and intended for use in military/aerospace applications or environments. Buyer acknowledges and agrees that any military or aerospace use of TI components which have *not* been so designated is solely at the Buyer's risk, and that Buyer is solely responsible for compliance with all legal and regulatory requirements in connection with such use.

TI has specifically designated certain components as meeting ISO/TS16949 requirements, mainly for automotive use. In any case of use of non-designated products, TI will not be responsible for any failure to meet ISO/TS16949.

| Products | Applications |
|----------|--------------|
| Products | Applications |

Audio www.ti.com/audio Automotive and Transportation www.ti.com/automotive **Amplifiers** amplifier.ti.com Communications and Telecom www.ti.com/communications **Data Converters** dataconverter.ti.com Computers and Peripherals www.ti.com/computers **DLP® Products** www.dlp.com Consumer Electronics www.ti.com/consumer-apps DSP dsp.ti.com **Energy and Lighting** www.ti.com/energy Clocks and Timers www.ti.com/clocks Industrial www.ti.com/industrial Interface interface.ti.com Medical www.ti.com/medical Logic Security www.ti.com/security logic.ti.com

Power Mgmt power.ti.com Space, Avionics and Defense www.ti.com/space-avionics-defense

Microcontrollers microcontroller.ti.com Video and Imaging www.ti.com/video

RFID www.ti-rfid.com

OMAP Applications Processors www.ti.com/omap TI E2E Community e2e.ti.com

Wireless Connectivity www.ti.com/wirelessconnectivity